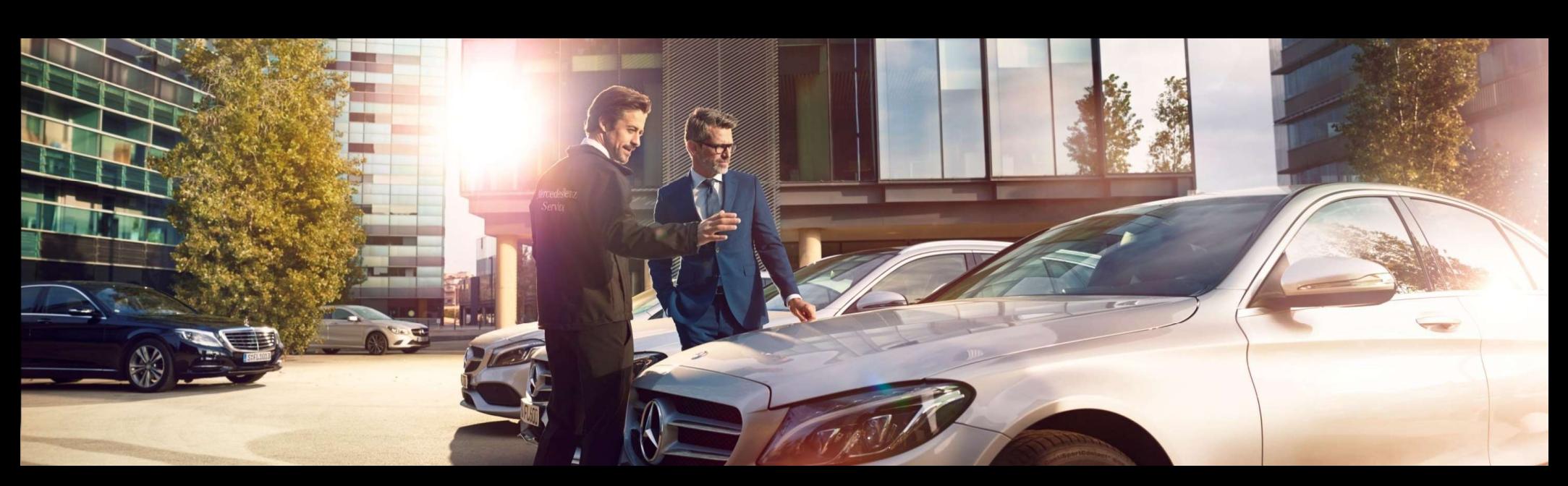

# EWANAPI DMS Integration in XENTRY Operation Time und Damage Code

GSP/ORE 2023 Gültig bis auf Widerruf

Mercedes-Benz Das Beste oder nichts.

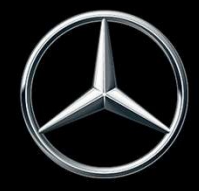

## EWANAPI DMS Integration XOT: Der Einstieg in die Applikation XENTRY Operation Time über das Dealer-Management-System.

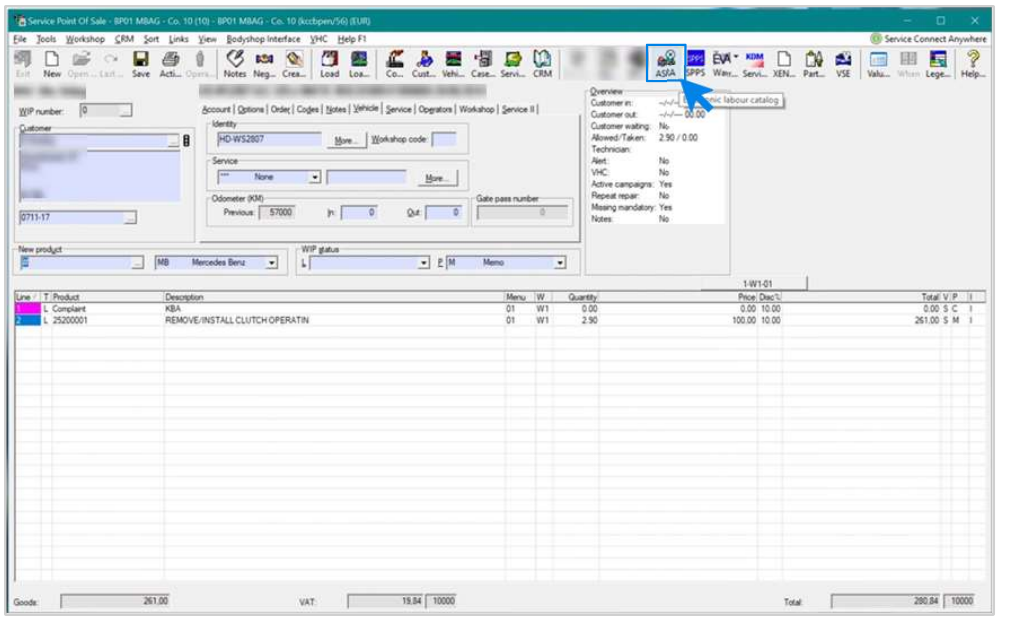

Das Hinzufügen von Arbeitspositionen in das Dealer-Management-System (DMS) erfolgt über die Applikation XENTRY Operation Time (XOT).

EWANAPI DMS Integration | GSP/ORE | 2023<br>Z<br>EWANAPI DMS Integration | GSP/ORE | 2023<br>2 Um zu XOT weitergeleitet zu werden, klicken Sie auf den Button ASRA.

#### Mercedes-Benz

# EWANAPI DMS Integration XOT :

# Suche und Übertragung der Arbeitsposition in die Arbeitspositionsliste.

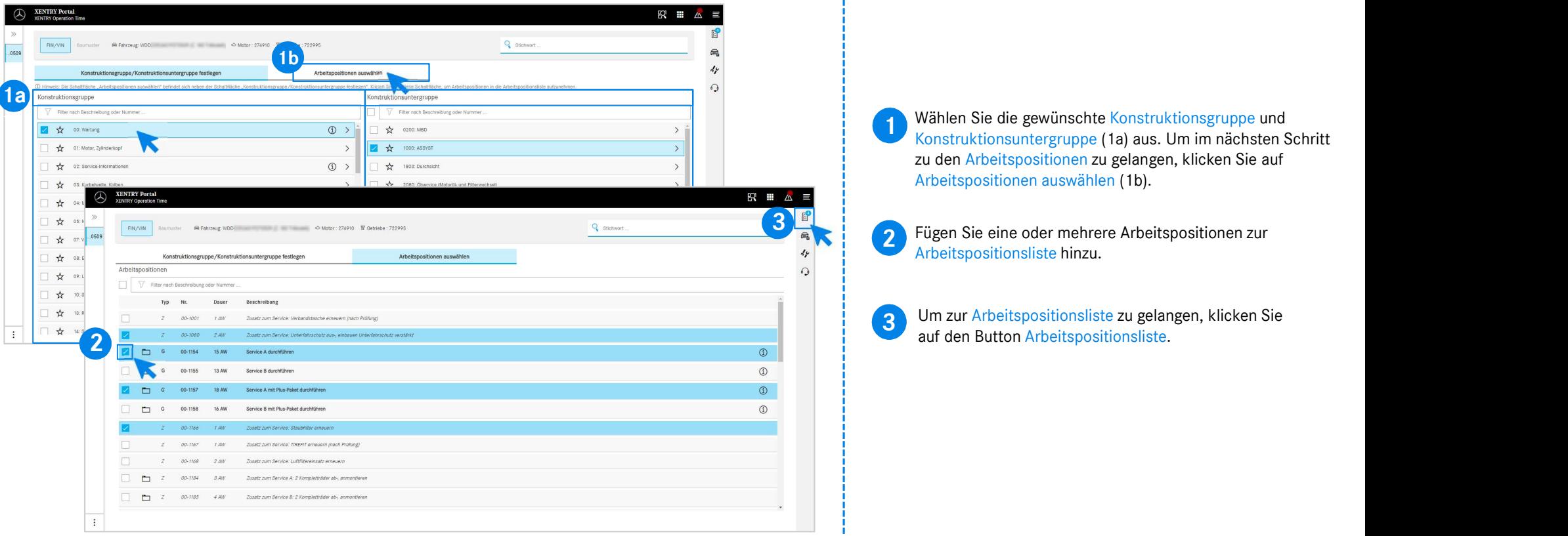

#### Mercedes-Benz

## EWANAPI DMS Integration XOT : Prüfung und Übertragung der Arbeitsposition an das Dealer-Management-System.

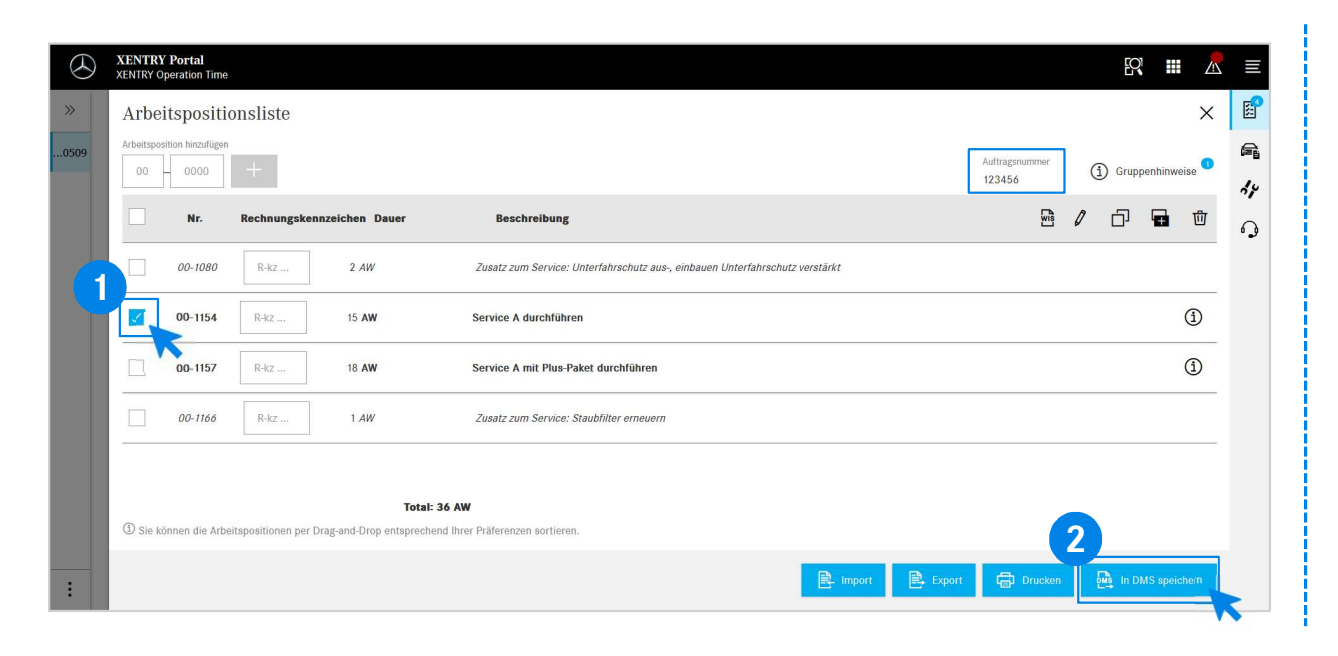

In der Arbeitspositionsliste finden Sie die von Ihnen ausgewählten Arbeitspositionen einschließlich der Auftragsnummer übersichtlich aufgelistet.

**1** Wahlen Sie eine, mehrere oder alle Arbeitspositionen aus<br>der Arbeitspositionsliste aus, die Sie in das Dealer-Wählen Sie eine, mehrere oder alle Arbeitspositionen aus Management-System übertragen möchten.

**2** Klicken Sie anschließend auf den Burgen um die Übertragung abzuschließen. Klicken Sie anschließend auf den Button In DMS speichern,

ausgewählten Arbeitspositionen aufgelistet, und können mit aufgelistet, und können mit Sie werden automatisch wieder zurück in das Dealer-Management-System zurückgeleitet. Dort sehen Sie die der Bearbeitung des Auftrags fortfahren.

Mercedes-Benz

## EWANAPI DMS Integration XOT :

# Der Einstieg in die Applikation XENTRY Operation Time über das Dealer-Management-System mit einem Baumuster.

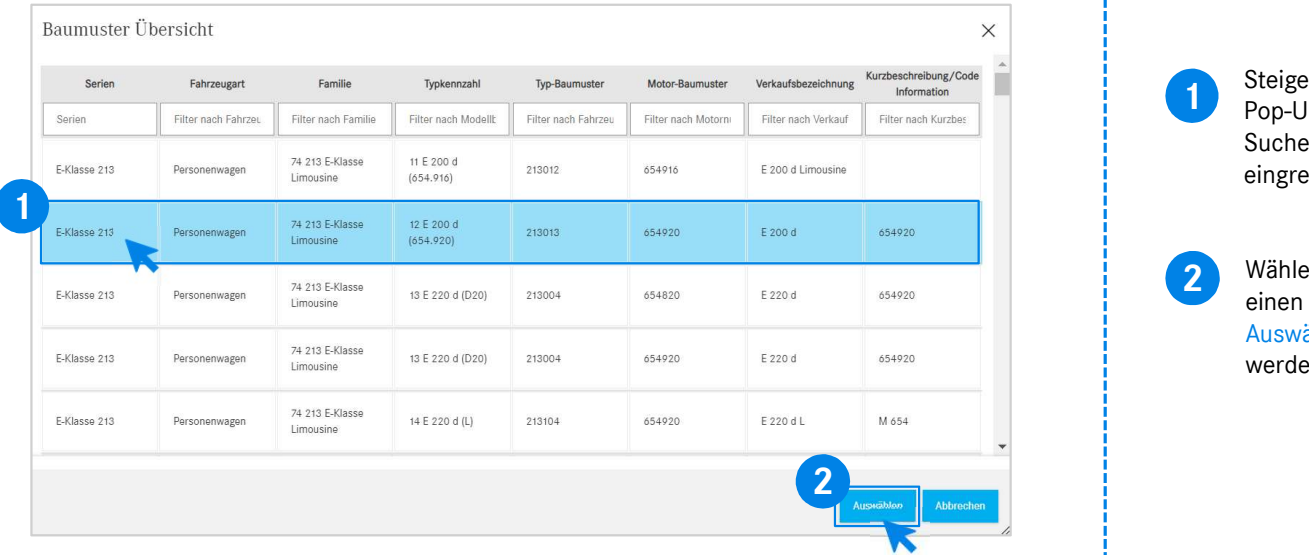

1 Bergen sie doer einem Baumuster in AOT ein, erscheint ein Pop-Up-Fenster mit Informationen zu den Fahrzeugen. Die Steigen Sie über einem Baumuster in XOT ein, erscheint ein Suchergebnisse können sie über die Filterfunktion eingrenzen.

**2** Wählen Sie den gewünschten Eintrag aus der Liste durch einen Klick darauf aus und gehen Sie anschließend auf Auswählen, um zu den Arbeitspositionen weitergeleitet zu werden.

## EWANAPI DMS Integration XOT - DC:

## Auswahl eines Schadensschlüssels in der Applikation Damage Code über den Einstieg in XOT.

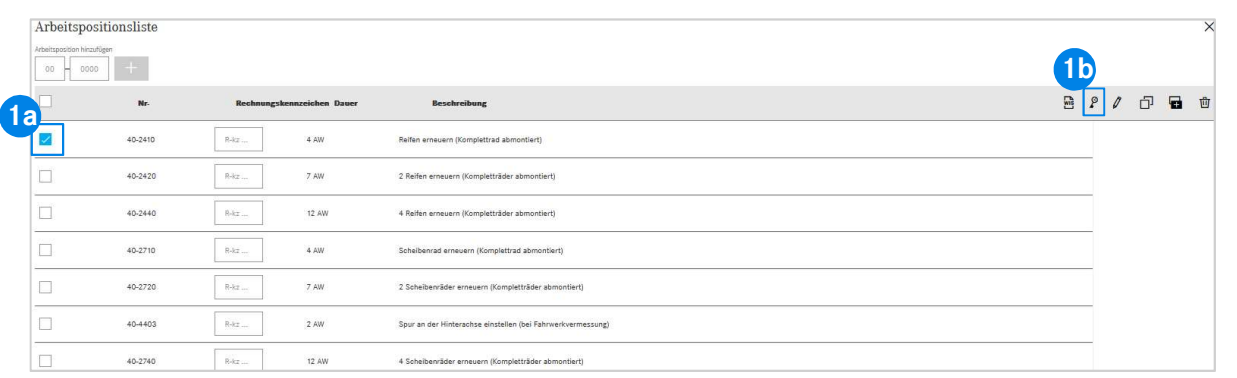

1 Den Zugang zur Applikation Damage Code<br>
(Schadensschlüssel) finden Sie in der Arbeitspositionsliste<br>
1 Den XENTEN Operation Time von XENTRY Operation Time.

> Um zu den Schadensschlüsseln einer Arbeitsposition zu gelangen, wählen Sie die gewünschte Arbeitsposition aus (1a) und klicken Sie auf das Symbol des Schadensschlüssels (1b). Sie werden zur Applikation Damage Code weitergeleitet.

Mercedes-Benz

## EWANAPI DMS Integration XOT - DC: Suche und Auswahl eines Schadensschlüssels in der Applikation Damage Code.

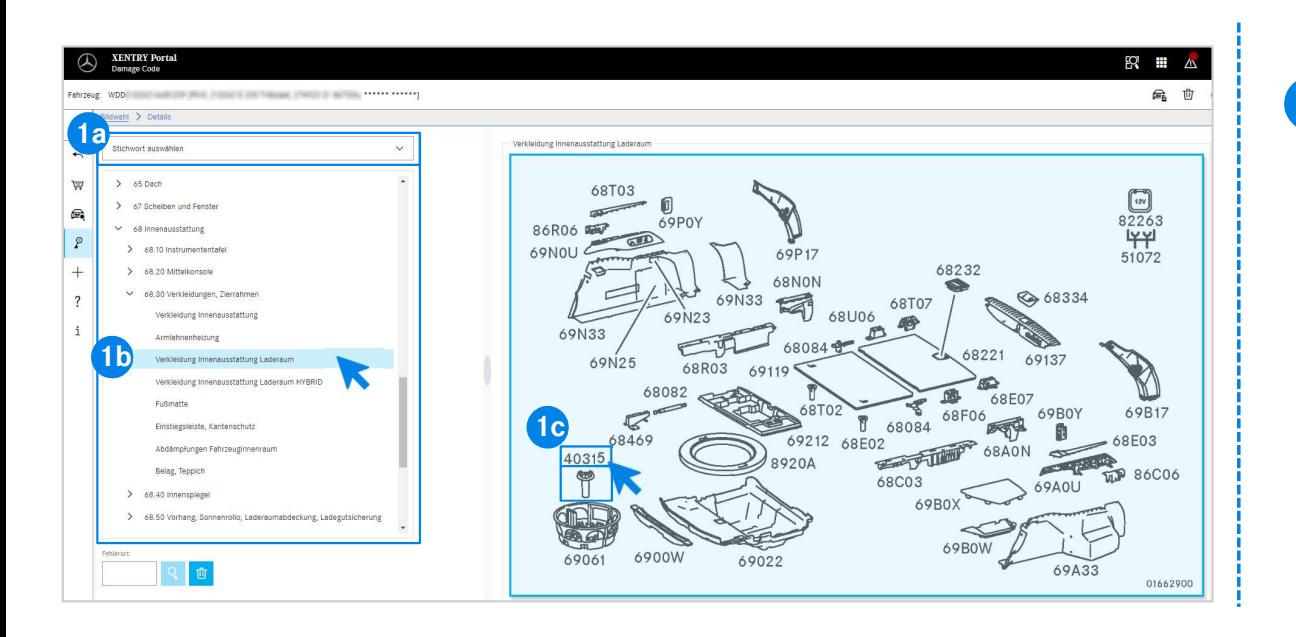

1 Definieren Sie zunächst entweder über die Stichwortauswahl (1a) oder mit Hilfe der darunter aufgelisteten Konstruktionsgruppen und –untergruppen (1b) die Arbeitsposition genauer. Auf der rechts daneben aufpoppenden Bildtafel können Sie anschließend über einen Klick die entsprechende Teilenummer auswählen (1c).

#### Mercedes-Benz

## EWANAPI DMS Integration XOT - DC:

# Auswahl eines Schadensschlüssels in der Applikation Damage Code und Übernahme nach XOT.

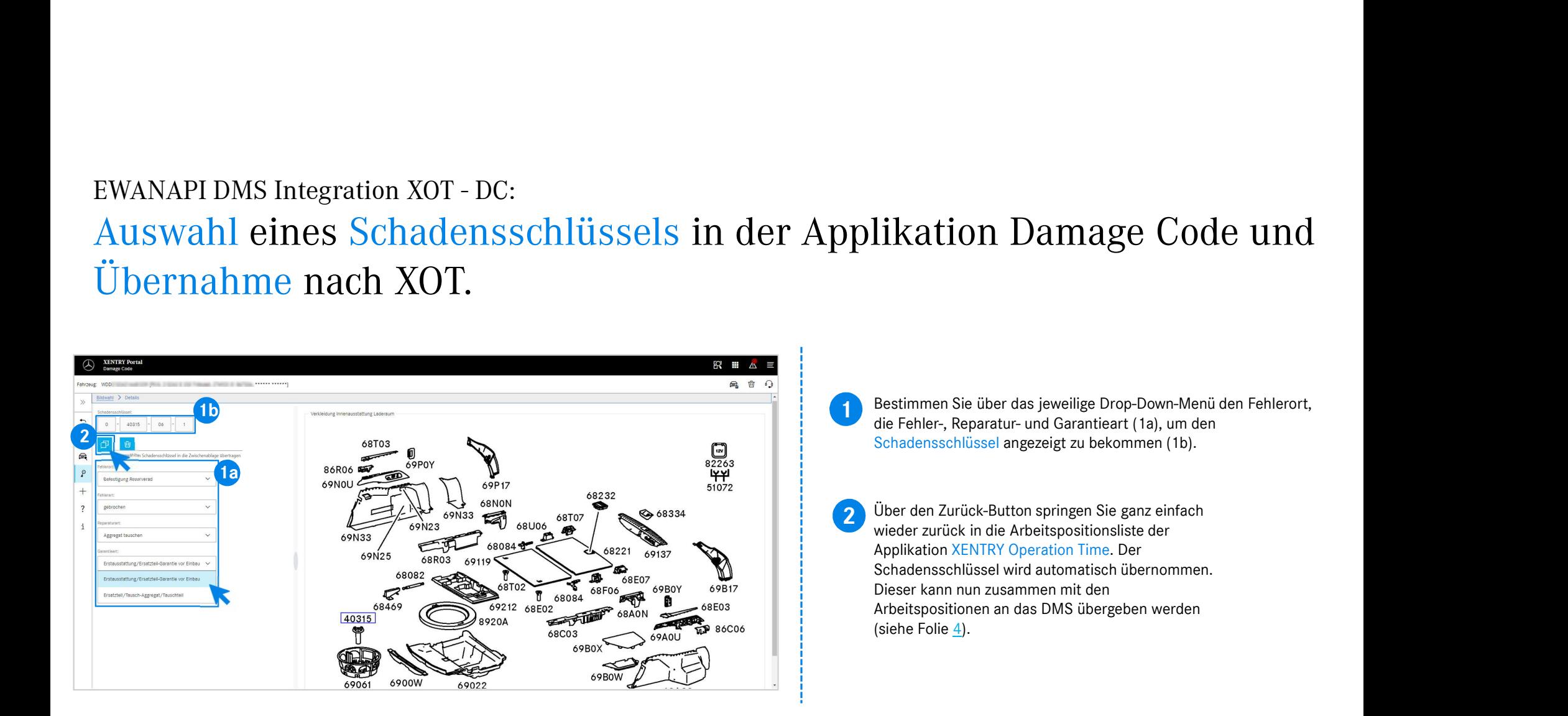

## EWANAPI DMS Integration DC: Der Einstieg in die Applikation Damage Code über das Dealer-Management-System.

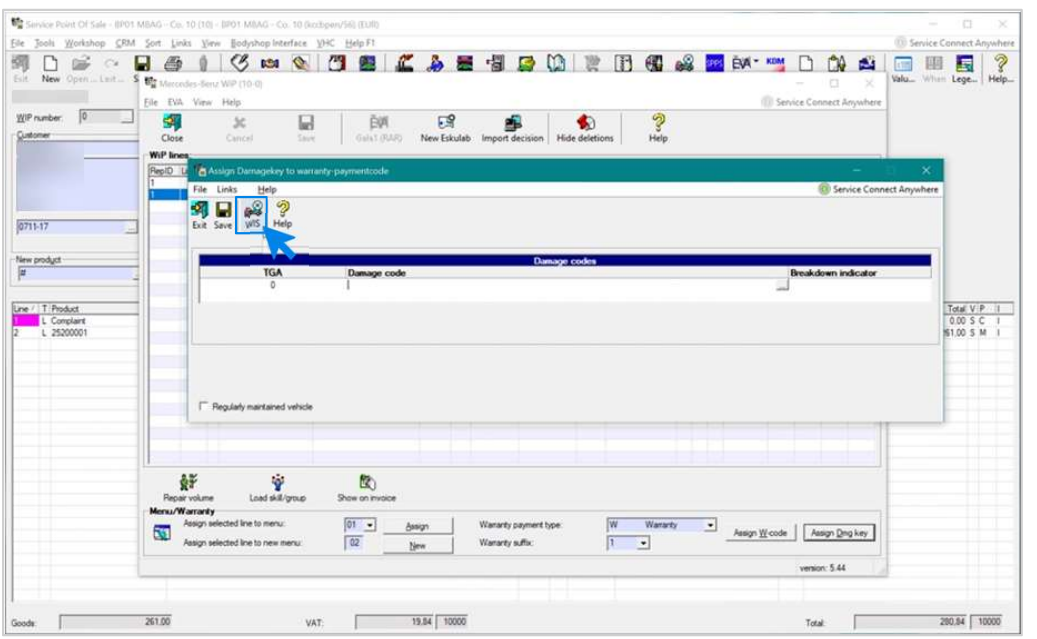

Das Hinzufügen von Schadensschlüsseln in das Dealer-Management-System (DMS) erfolgt über die Applikation Damage Code.

Um zur Applikation Damage Code weitergeleitet zu werden, klicken Sie auf den Button WIS und melden Sie sich an.

#### Mercedes-Benz

# EWANAPI DMS Integration DC: Suche und Auswahl eines Schadensschlüssels in der Applikation Damage Code.

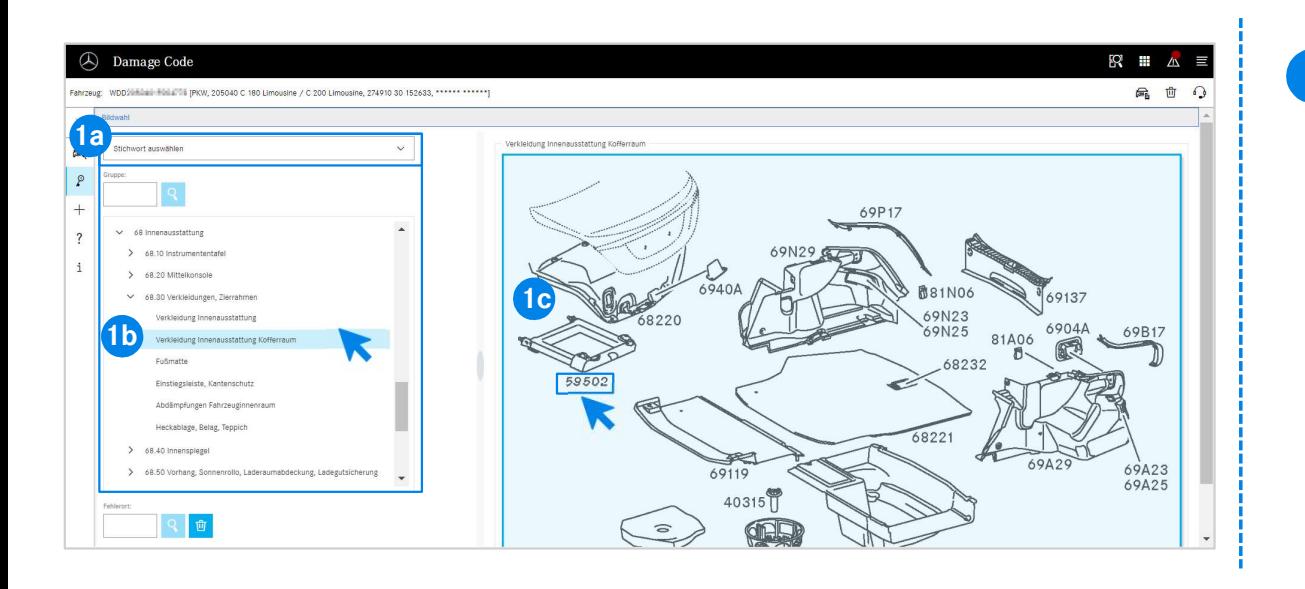

1 Definieren Sie zunächst entweder über die Stichwortauswahl (1a) oder mit Hilfe der darunter aufgelisteten Konstruktionsgruppen und –untergruppen (1b) die Arbeitsposition genauer. Auf der rechts daneben aufpoppenden Bildtafel können Sie anschließend über einen Klick die entsprechende Teilenummer

auswählen (1c).

#### Mercedes-Benz

## EWANAPI DMS Integration DC:

# Auswahl eines Schadensschlüssels in der Applikation Damage Code und Übernahme in das Dealer-Management-System. die Fehler-, Reparatur- und Garantieart (1a), um den

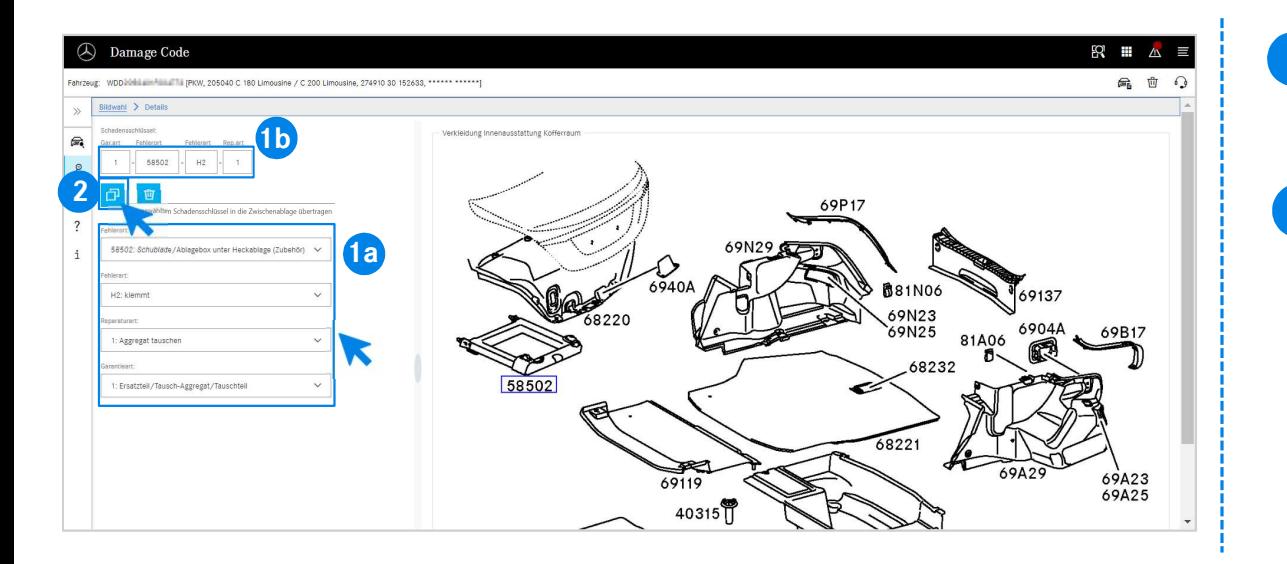

- Bestimmen Sie über das jeweilige Drop-Down-Menü den Fehlerort,<br>die Fehler, Benaretur, und Cerentieert (1e), um den Schadensschlüssel angezeigt zu bekommen (1b).
- 2 Mit einem Klick auf das Symbol Ausgewahlte Schadensschlüssel in das die Zwischenablage übertragen wird der Schadensschlüssel in das Mit einem Klick auf das Symbol Ausgewählte Schadensschlüssel in Dealer-Management-System übernommen.

#### Mercedes-Benz